The information presented in this publication has been carefully checked for reliability; however, no responsibility is assumed for inaccuracies. Specifications are subject to change without notice.

#### **Trademarks**

IBM, PC/AT, and PC/XT are trademarks of International Business Machines Corporation.

Intel and Pentium are trademarks of Intel Corporation.

AMD is a trademark of Advanced Micro Devices Inc.

Cyrix is a trademark of Cyrix Corporation.

IDT is a trademark of Integrated Devices Technology Corporation.

AMI is a trademark of American Megatrends Inc.

MS-DOS and WINDOWS NT are registered trademarks of Microsoft Corporation.

#### **ii Contents**

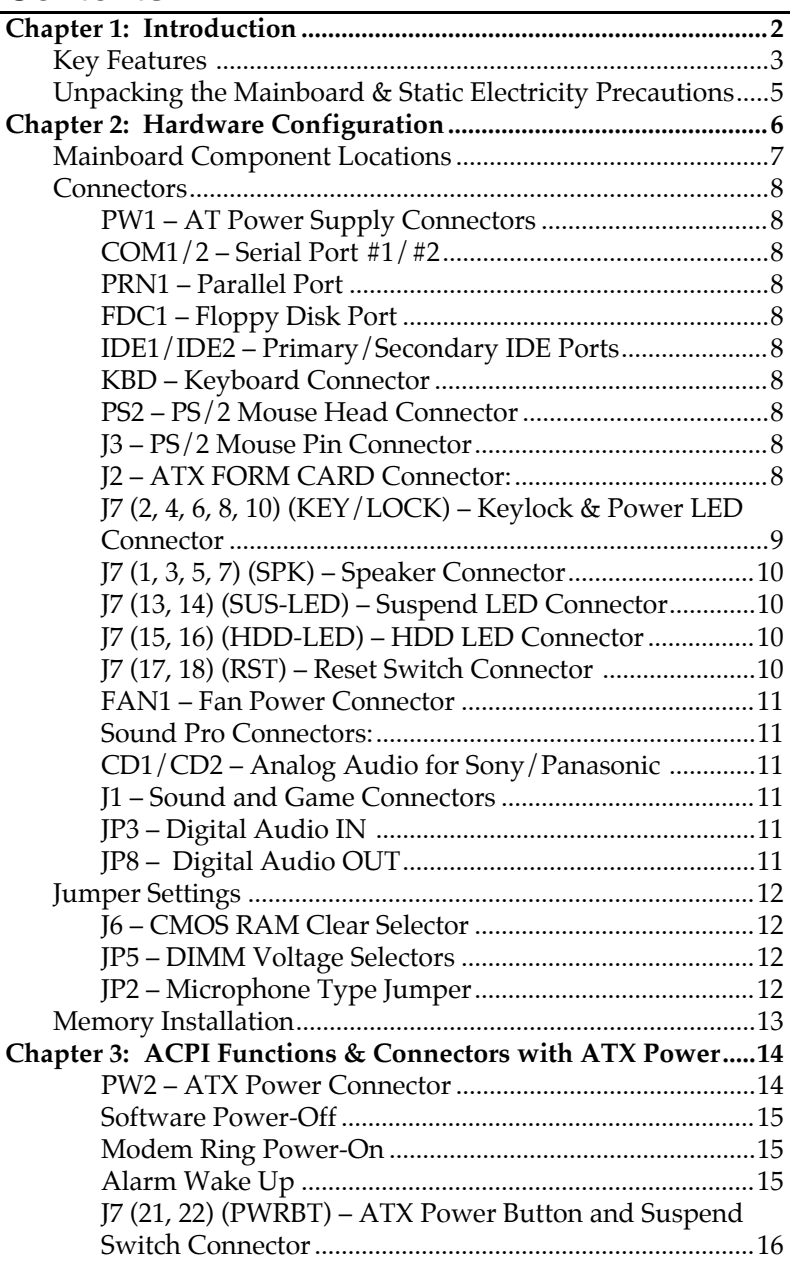

 $\mathbf I$ 

 $\mathbf I$ 

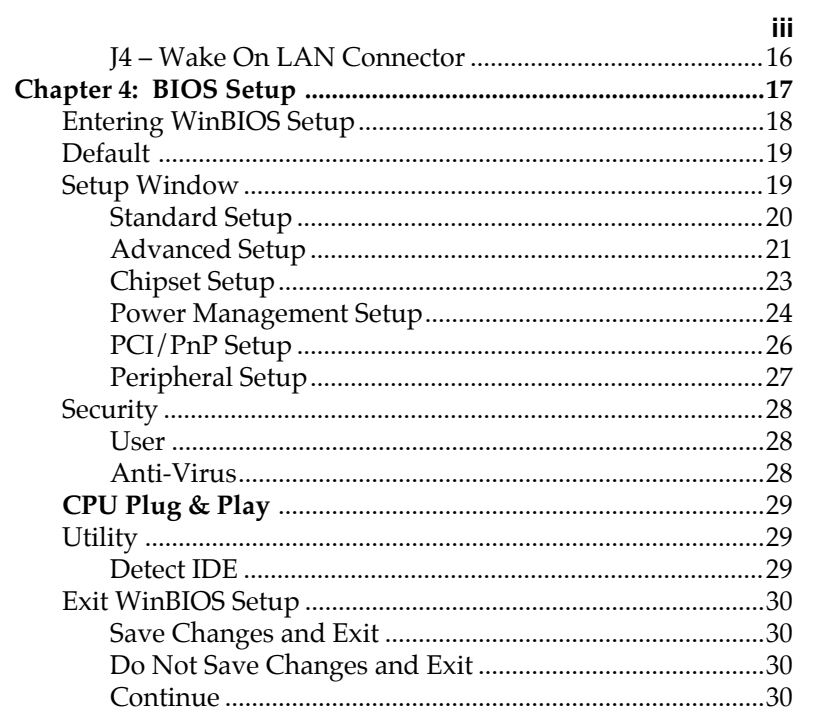

 $\mathbf{I}$ 

# **Chapter 1 Introduction**

This mainboard is a high-performance mainboard based on the advanced Pentium™ microprocessor and featuring PCI Local Bus and the **Intel i430TX**. The mainboard offers a high degree of flexibility in configuration and is fully IBM PC/AT compatible.

#### **Key Features**

The advanced features of this mainboard include:

- •Intel **i430TX** PCI chipset
- • Supports Pentium™ 75 ~ **300** MHz CPUs with ZIF socket, including Pentium<sup>™</sup> P54C and P55C (MMX™), Cyrix/IBM 6x86/6x86L/6x86MX (M2), IDT C6, and AMD K5/K6 CPUs
- **Provides CPU Plug & Play (Auto Voltage/ Frequency/Bus Frequency Ratio) techniques for faster and easier CPU installation**
- $\bullet$  Provides auto switching power 2.0V to 3.5V for CPU core voltage
- Supports 64M-bit (16Mx4, 8Mx8, 4Mx16) DRAM/SDRAM technology
- • Provides 4 x 72-pin SIMM modules auto banking in multiple configuration up to 256MB and also, 2 x 168-pin DIMM to support SDRAM/EDO DRAM/Page Mode DRAM up to 256MB
- $\bullet$  Supports onboard 512KB Pipelined Burst synchronous L2 cache
- •Supports Ultra DMA/33 and ACPI
- • Provides dual ATX (20-pin) and AT (12-pin) power connectors and **ATX power supports Suspend Switch**, **Power Button, Wake On LAN,** and **Alarm Wake Up**
- •4 PCI Local Bus slots and 3 x 16 bits ISA Bus slots
- Onboard PCI Bus Master IDE interface supports 4 IDE devices with 2 channels; BIOS supports 4 IDE harddisk drives which do not need device driver for S/W application and the capacity of each harddisk can be larger than 528MB and up to 8.4 GB

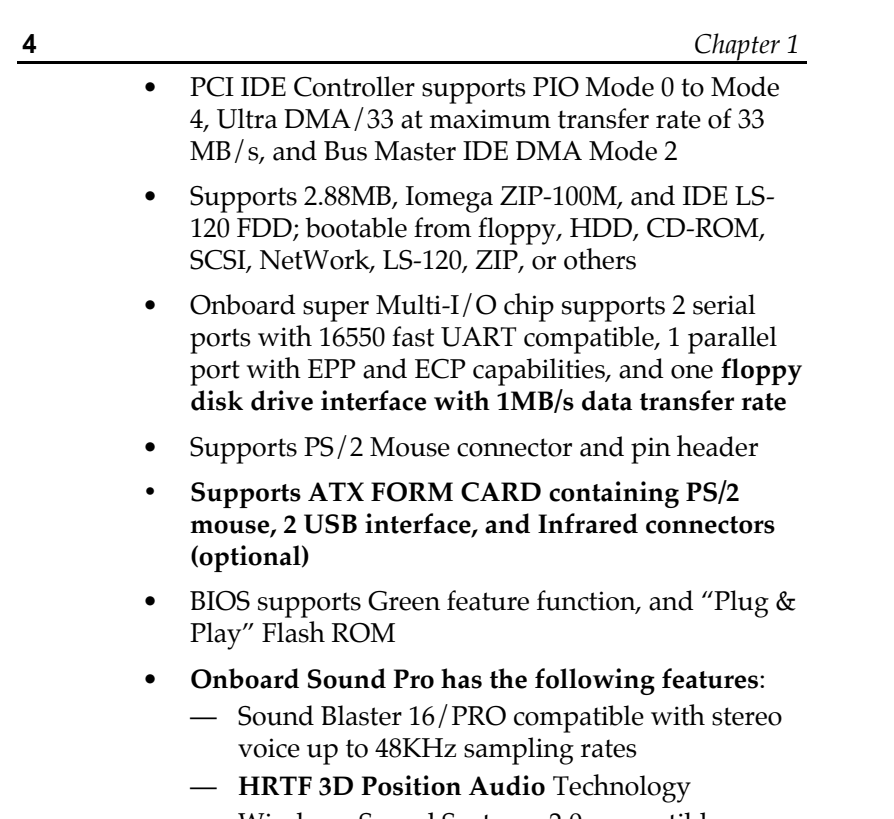

- Windows Sound System v2.0 compatible — Windows 95/31 and DOS drivers supported
- Accelerates Direct Sound 3D in Win95
- Device supports: SB16, WSS, Game
- HSP-23 Wavetable synthesizer
- Full Duplex 16-bits CODEC with filters
- High quality 3D sound (On/Off controllable)
- Auto switch the hardware between Windows Sound System and Sound Blaster 16
- Stereo Mixer supports analog mixing from CD-Audio, Line-In; digital mixing from Voice, FM/Wave-table, and digital CD-Audio
- Supports 44.1K **digital audio (SPDIF)IN/OUT**.

#### *Introduction* **5**

## **Unpacking the Mainboard & Static Electricity Precautions**

This mainboard package contains the following items:

- 1. The **i430TX** Mainboard
- 2. The Device Driver for this mainboard
- 3. This User's Guide
- 4. Sound & Game ribbon cables/bracket
- 5. ATX FORM CARD (optional)

This mainboard is easily damaged by static electricity. Follow the precautions below while unpacking or installing the mainboard.

- 1. Do not remove the mainboard from its original package until you are ready to install it.
- 2. Before handling the mainboard, ground yourself by grasping an unpainted portion of the system's metal chassis.
- 3. Frequently ground yourself to discharge any static electric charge that may build up in your body while working on installation and/or configuration.
- 4. Remove the mainboard from its anti-static packaging and place it on a grounded surface, component side up.
- 5. Handle the mainboard by its edges or by the mounting bracket to avoid touching its components.
- 6. Check the mainboard for damage. If any integrated circuit appears loose, press carefully to seat it firmly in its socket.
- 7. Do not apply power if the mainboard appears damaged. If there is damage to the board contact your dealer immediately.

# **Chapter 2 Hardware Configuration**

Before installing the mainboard into the system chassis, you may find it convenient to first configure the mainboard's hardware. This chapter describes how to set jumpers and install memory modules, and where to attach components.

 $\mathbf{I}$ 

 $\mathbf{I}$ 

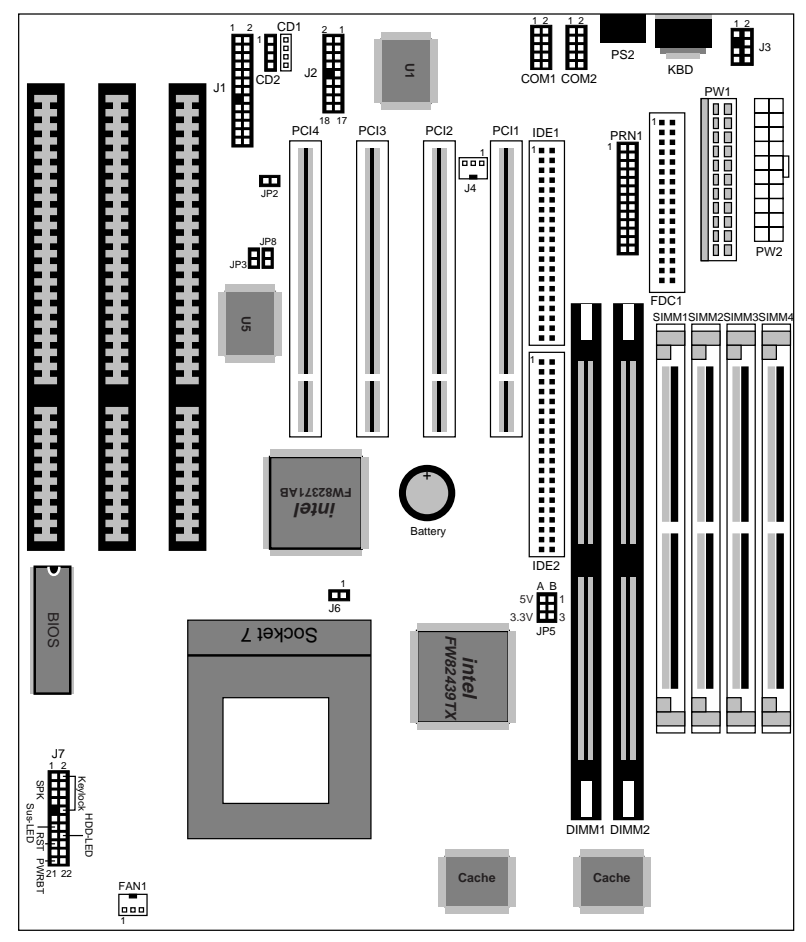

# **Mainboard Component Locations**

*Figure 2–1. Mainboard Component Locations*

#### **Connectors**

Attach system components and case devices to the mainboard via the mainboard connectors. A description of each connector follows. See Figure 2–1 for the location of the connectors on the mainboard.

*Note: Make sure that the power is turned off before making any connection to the board.*

**PW1 – AT Power Supply Connectors COM1/2 – Serial Port #1/#2 PRN1 – Parallel Port FDC1 – Floppy Disk Port IDE1/IDE2 – Primary/Secondary IDE Ports KBD – Keyboard Connector PS2 – PS/2 Mouse Head Connector**

**J3 – PS/2 Mouse Pin Connector**

#### **J2 – ATX FORM CARD Connector:**

**(1-8) – 2 sets of Universal Serial Bus (USB)**

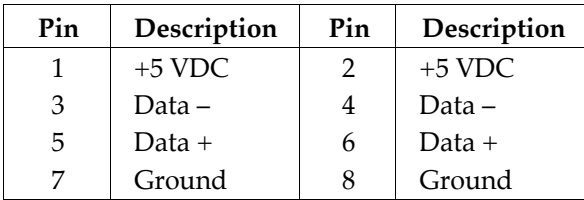

#### **J2 (9, 11, 12, 14) – PS/2 Mouse**

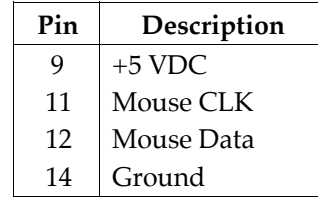

#### **J2 (13, 15-18) – Infrared**

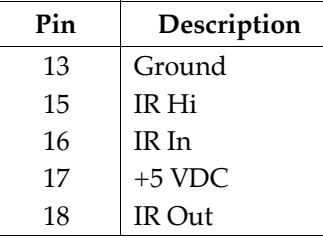

#### **J7 (2, 4, 6, 8, 10) (KEY/LOCK) – Keylock & Power LED Connector**

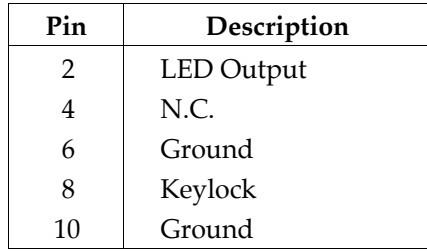

**10** *Chapter 2*

# **J7 (1, 3, 5, 7) (SPK) – Speaker Connector**

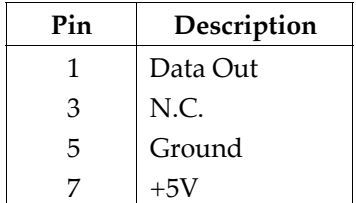

#### **J7 (13, 14) (SUS-LED) – Suspend LED Connector**

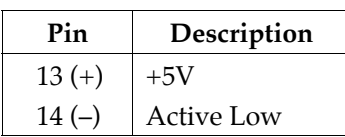

#### **J7 (15, 16) (HDD-LED) – HDD LED Connector**

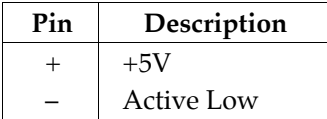

## **J7 (17, 18) (RST) – Reset Switch Connector**

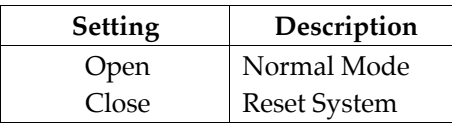

#### **FAN1 – Fan Power Connector**

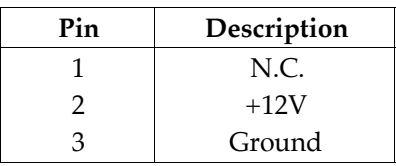

#### **Sound Pro Connectors:**

#### **CD1/CD2 – Analog Audio for Sony/Panasonic**

Connect to "AUDIO" on the CD-ROM drive.

#### **J1 – Sound and Game Connectors**

Sound contains Line-in/MIC (Microphone), and Lineout (Speaker). Game connector is also the Joystic connector. Connect J1 to the Sound & Game ribbon cable/bracket as the following drawing:

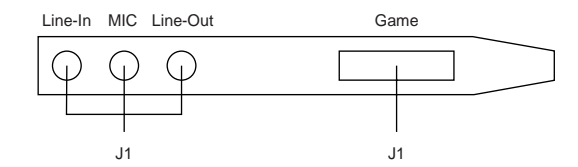

### **JP3 – Digital Audio IN**

Depending on the type of your CD-ROM drive to connect this connector to "DIGITAL AUDIO" on the CD-ROM drive.

### **JP8 – Digital Audio OUT**

Connect to the Digital Speaker.

**12** *Chapter 2*

# **Jumper Settings**

## **J6 – CMOS RAM Clear Selector**

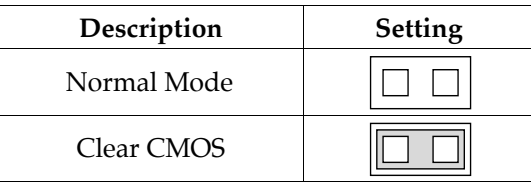

# **JP5 – DIMM Voltage Selectors**

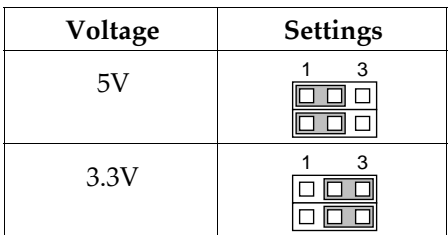

# **JP2 – Microphone Type Jumper**

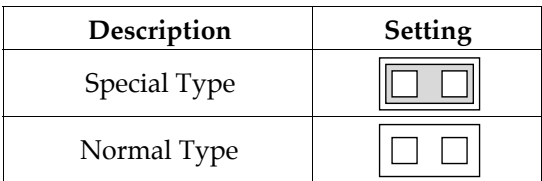

### **Memory Installation**

The mainboard lets you add up to 256MB of system memory through SIMM and DIMM sockets on the board. Four SIMM sockets on the mainboard are divided into two banks: Bank 1 and Bank 2. Each bank consists of two 72-pin SIMM modules, and two 168-pin DIMM sockets are divided into three banks: Bank 0 and Bank 1. The mainboard supports the following memory configurations.

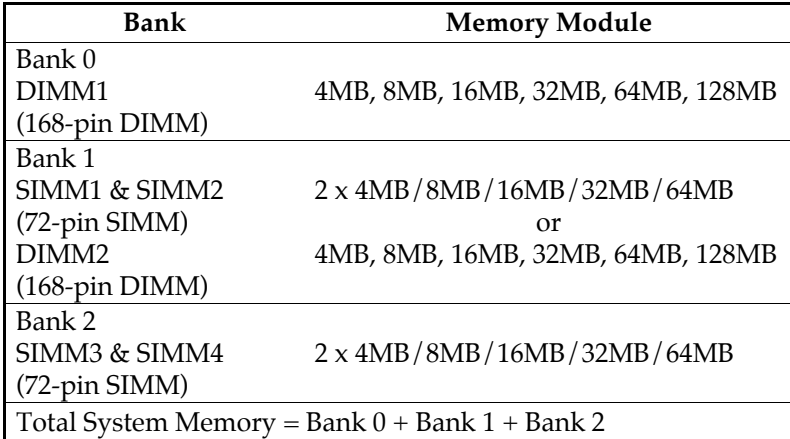

- *Notes: 1. SIMM1 & 2 and DIMM2, these two types of DRAM module can not be used at the same time.*
	- *2. The speed of all SIMMs and DIMM modules have to be faster than 70ns.*
	- *3. Use 2 DRAM types: Fast Page Mode or Extend DATA Out (EDO) for SIMM socket.*
	- *4. Use 3 DRAM types: Fast Page Mode, Extend Data Out (EDO), or synchronous DRAM (SDRAM) for DIMM socket.*

# **Chapter 3 ACPI Functions & Connectors with ATX Power**

#### **PW2 – ATX Power Connector**

The ATX power supply provides a single 20-pin connector and supports the ACPI specification.

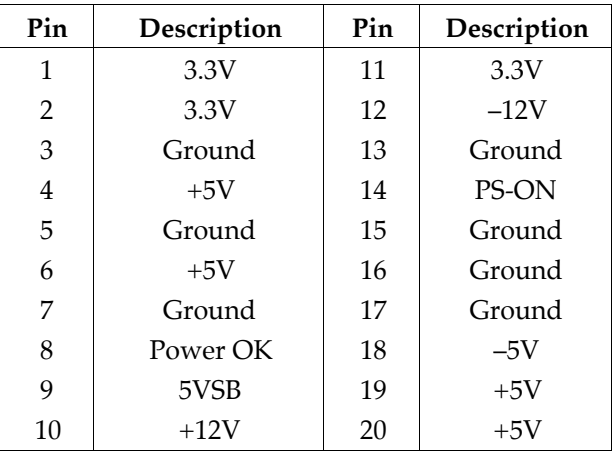

The functions and connectors described below work with the ATX power supply.

#### **Software Power-Off**

Follow the steps below to use the "Software Power-Off Control" function in Windows 95 with ATX power supply.

- 1. Click the **START** button on the Windows 95 task bar.
- 2. Select **Shut Down The Computer** to turn off the computer. The message **"It is now safe to turn off your computer."** will not be shown when using this function.

#### **Modem Ring Power-On**

While in Soft-off/Suspend state, if an external modem ring-up signal occurs, the system wakes up and can be remotely accessed. Make sure that the Ring Resume From Soft Off option is set to Enabled in the BIOS setup section (Refer to the Power Management section in Chapter 4.)

#### **Alarm Wake Up**

If you want to autoboot the system at a certain time, set the function of RTC Alarm time properly and the function of RTC Alarm Resume From Soft Off option in the BIOS Setup section will be set to Enabled.

#### **J7 (21, 22) (PWRBT) – ATX Power Button and Suspend Switch Connector**

Attach the ATX Power Button or Suspend Switch cable to this connector.

In the AT power system, this connector will act as a suspend switch; and in the ATX power system, this connector will be not only an ATX power button but a Suspend switch as well. Details are described below:

When the system is off, push the power button to turn the system on. When the system is on, push the power button rapidly to switch the system to the Suspend mode, and, by pushing and holding the button for more than 4 seconds, it will turn the system completely off. When the system is in the Suspend mode, push the power button rapidly to turn the system on.

#### **J4 – Wake On LAN Connector**

While in Soft-off/Suspend state, if an external LAN signal occurs, the system wakes up and can be accessed with the LAN card.

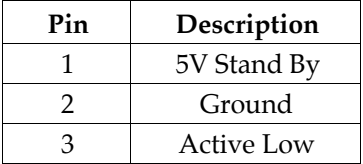

# **Chapter 4 BIOS Setup**

This chapter explains how to configure the mainboard's BIOS setup program. The setup program provided with the mainboard is the BIOS from AMI.

After you have configured the mainboard and have assembled the components, turn on the computer and run the software setup to ensure that the system information is correct.

The software setup of the system board is achieved through Basic Input-Output System (BIOS) programming. You use the BIOS setup program to tell the operating system what type of devices are connected to your system board.

The system setup is also called CMOS setup. Normally, you need to run system setup if either the hardware is not identical with information contained in the CMOS RAM, or if the CMOS RAM has lost power.

*Note: When installing newer BIOS into this mainboard, J1 must be set to clear CMOS position for a moment then set back to Normal Mode or hold down the <End> key then power on to reboot the system.*

# **Entering WinBIOS Setup**

To enter the WinBIOS Setup program:

- 1. Turn on or reboot the system. A screen appears with a series of diagnostic checks.
- 2. When "Hit <DEL> if you want to run SETUP" appears, press the <DEL> key to enter the BIOS setup program. The following screen appears:

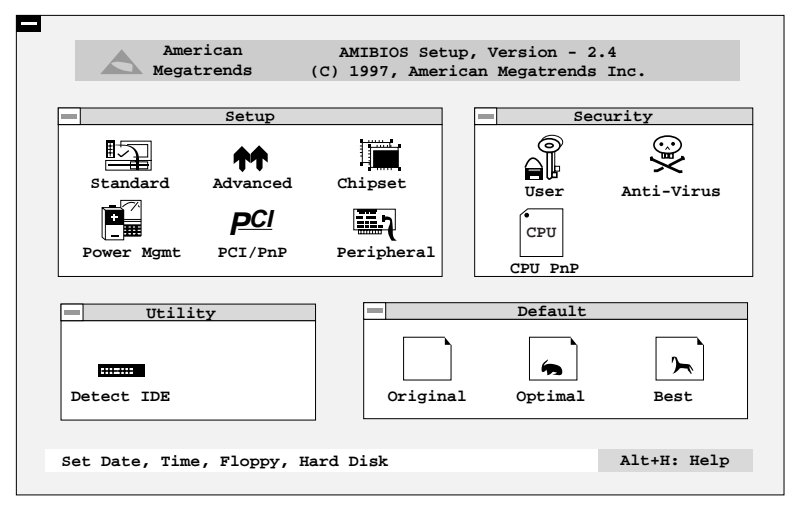

3. Use your keyboard or mouse to choose options. Modify system parameters to reflect system options. Press Alt-H for Help.

### **Default**

Every option in BIOS Setup contains three default values: Original default, Best default, and the Optimal default value.

- Original: The original default values recover the modified settings to the original values.
- Optimal: The Optimal default values provide optimum system settings for all devices and system features.
- Best: The Best default values provide best performance settings for all devices and system features, but dependent used devices and we aren't guaranty that system run overnight on these settings.

## **Setup Window**

The Setup section has six icons that allow you to set system configuration options.

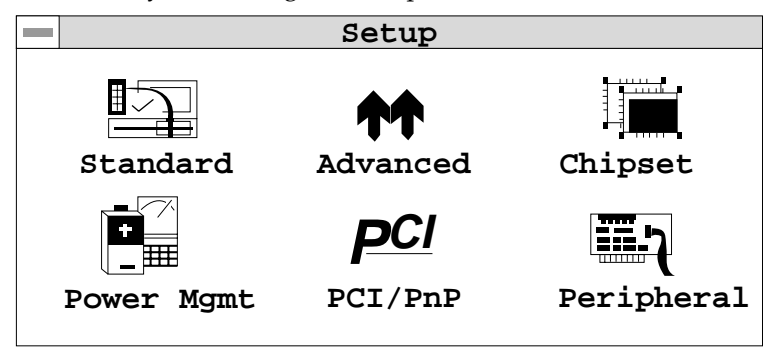

#### **Standard Setup**

Choose the Standard icon from the Setup section on the BIOS Setup main menu. All Standard Setup options are described in this section.

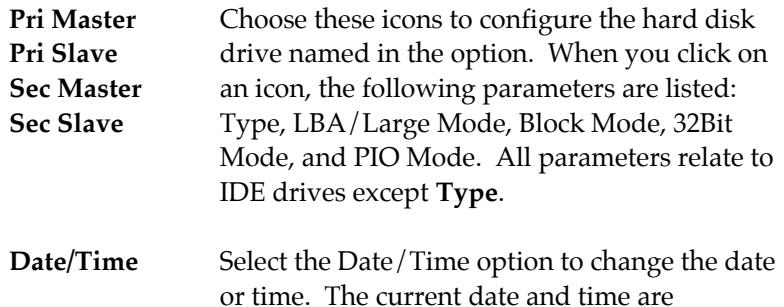

- displayed. Enter new values through the displayed window.
- **Floppy Drive A, B** Choose the Floppy Drive A or B icon to specify the floppy drive type. The settings are 360KB 51/<sub>4</sub>", 1.2MB 51/<sub>4</sub>", 720KB 31/<sub>2</sub>", 1.44MB 31/<sub>2</sub>", or 2.88MB  $31/2$ ".

## **Advanced Setup**

Choose the Advanced icon from the Setup section on the BIOS Setup main menu. All Advanced Setup options are described in this section.

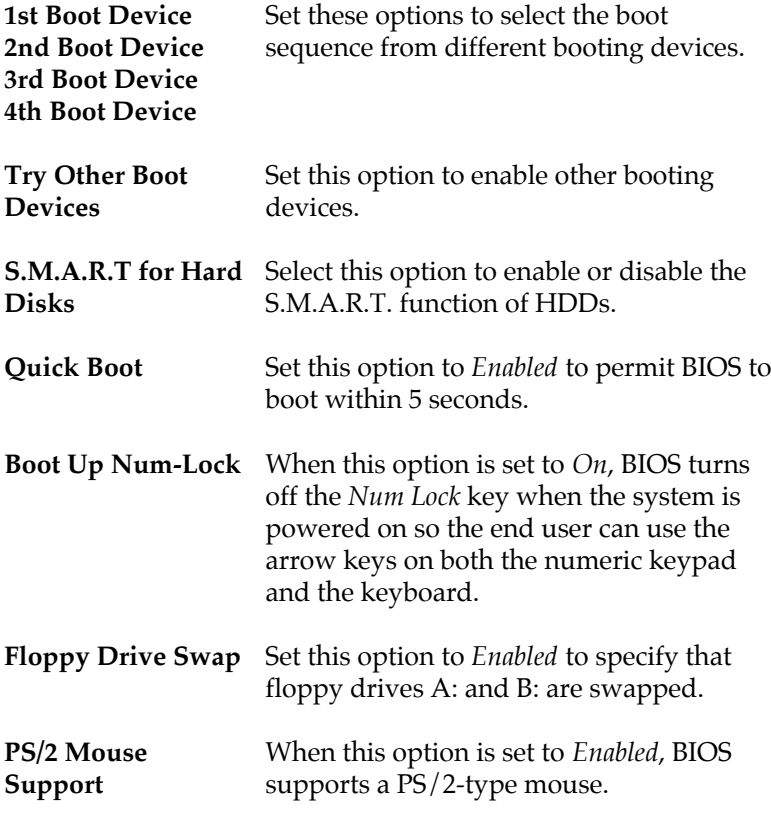

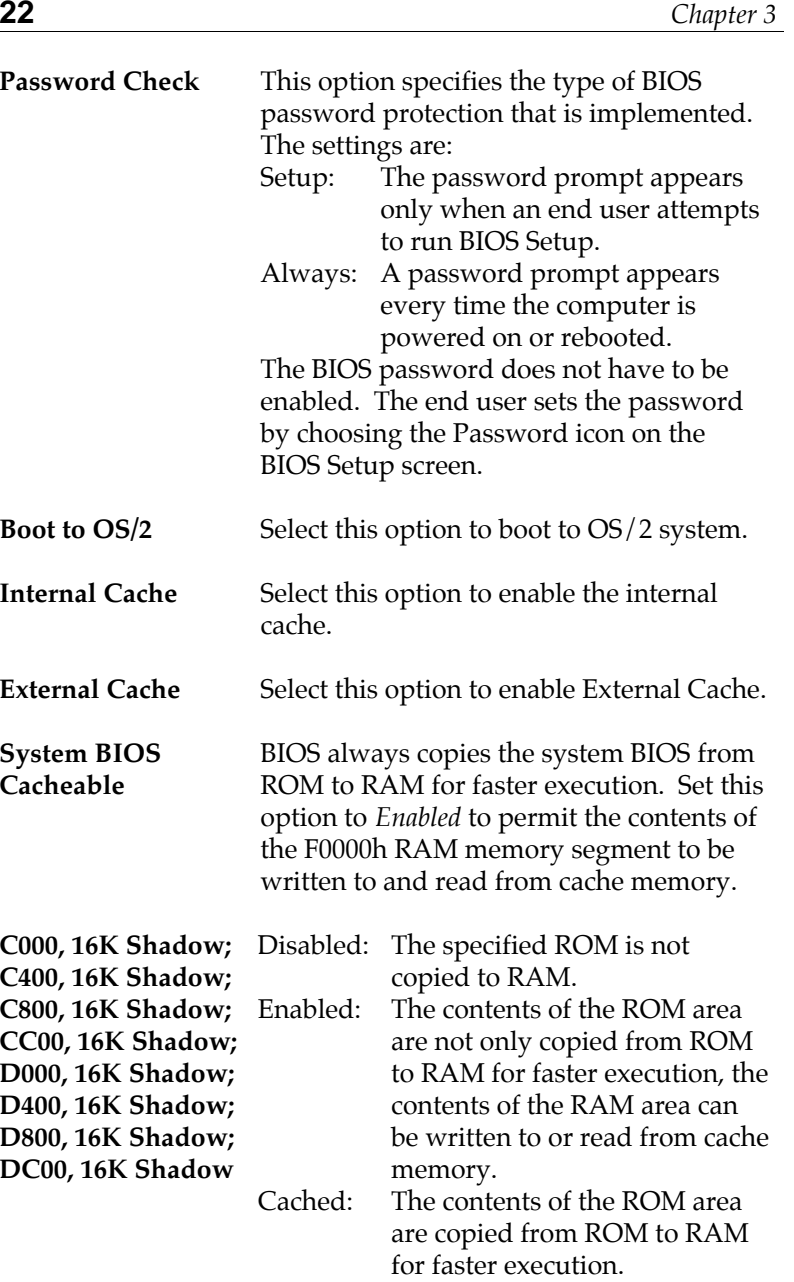

*BIOS Setup* **23**

 $\overline{\phantom{a}}$ 

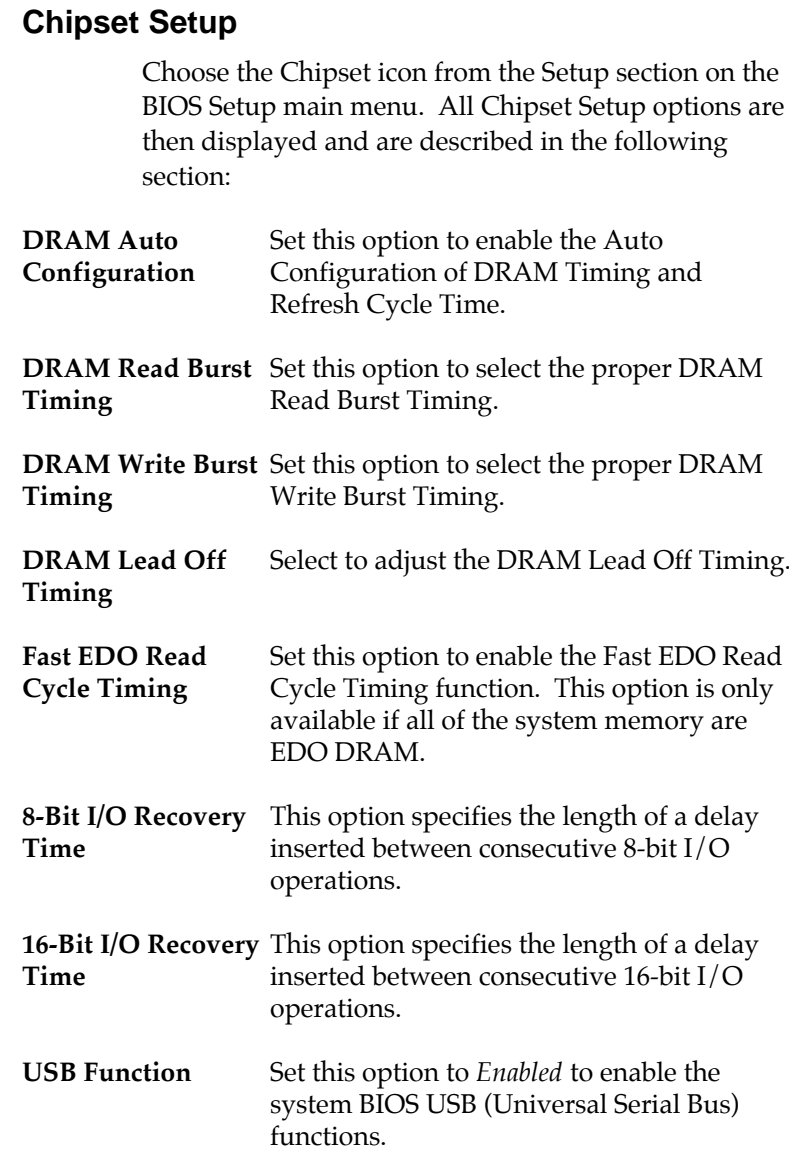

**USB Keyboard/mouse Support** Set this option to *Enabled* to enable passive release on the universal serial bus.

## **Power Management Setup**

The BIOS Setup options described in this section are selected by choosing the Power Mgmt icon from the Setup section on the BIOS Setup main menu.

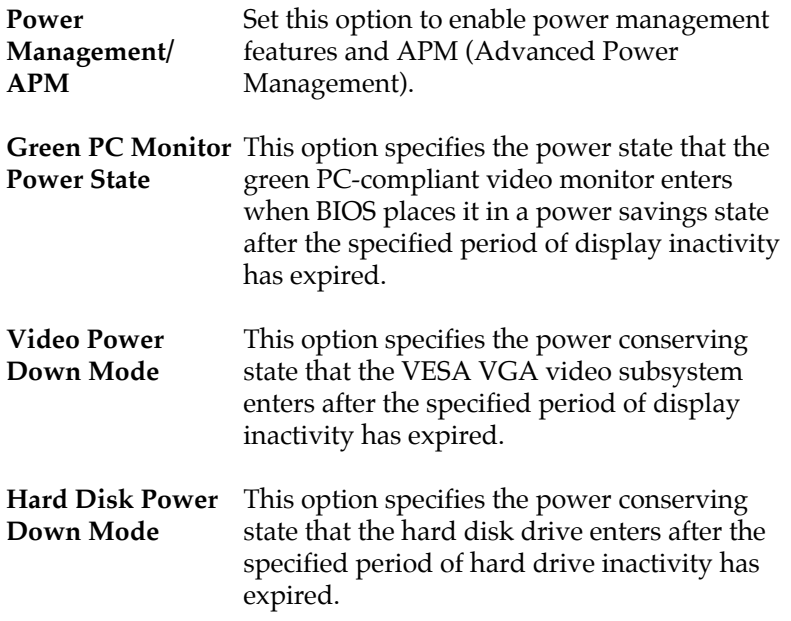

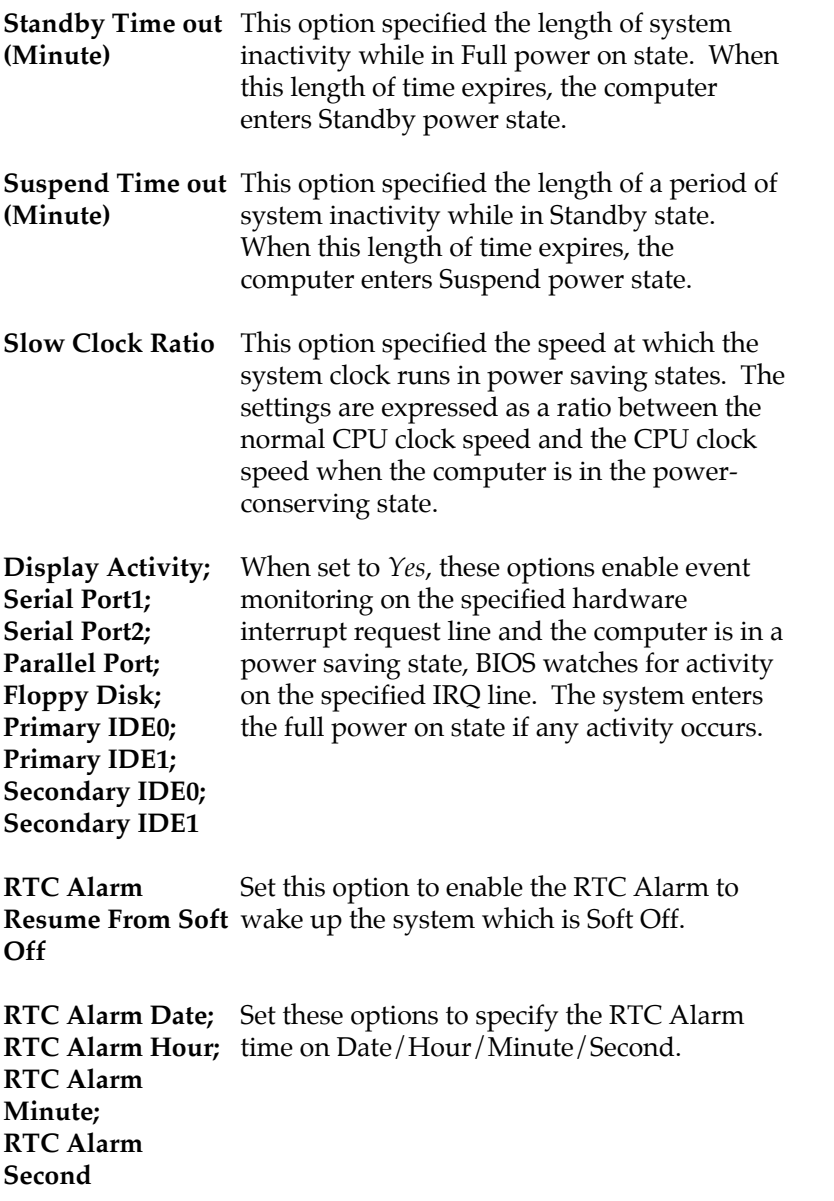

#### **PCI/PnP Setup**

Choose the PCI/PnP icon from the Setup section on the BIOS Setup main menu.

- **Plug and Play Aware OS** Set this option to *Yes* if the operation system in this computer is aware of and follows the Plug and Play specification. Currently, only Windows 95 is PnP-aware.
- **PCI VGA Palette Snoop** When this option is set to Enabled, multiple VGA devices operating on different buses can handle data from the CPU on each set of palette registers on every video device. Bit 5 of the command register in the PCI device configuration space is the VGA Palette Snoop bit (0 is disabled).
- **OffBoard PCI IDE** This option specifies if an offboard PCI IDE **Card** controller adapter card is installed in the computer. You must specify the PCI expansion slot on the motherboard where the offboard PCI IDE controller is installed. If an offboard PCI IDE controller is used, the onboard IDE controller is automatically disabled. If an offboard PCI IDE controller adapter card is installed in the computer, you must also set the **Offboard PCI IDE Primary IRQ** and **Offboard PCI IDE Secondary IRQ** options.

**OffBoard PCI IDE** These options specify the PCI interrupt used **Primary IRQ; OffBoard PCI IDE** the offboard PCI IDE controller. **Secondary IRQ** by the Primary (or secondary) IDE channel on

**Assign IRQ to PCI** Set this option to *Enabled* to assign IRQ to PCI **VGA Card** VGA Card.

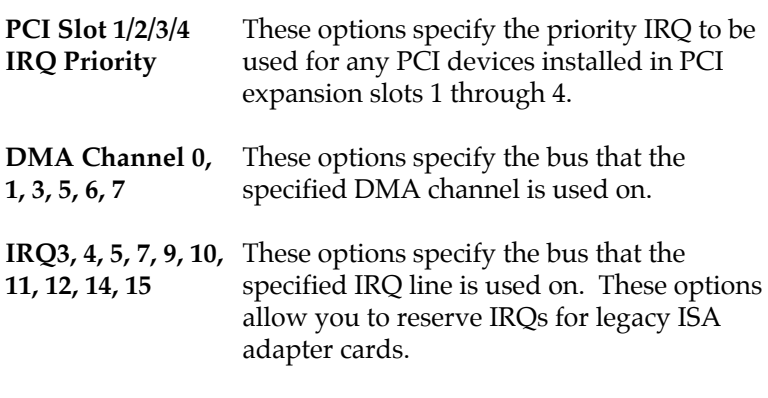

#### **Peripheral Setup**

Choose the Peripheral icon from the Setup section on the BIOS Setup main menu.

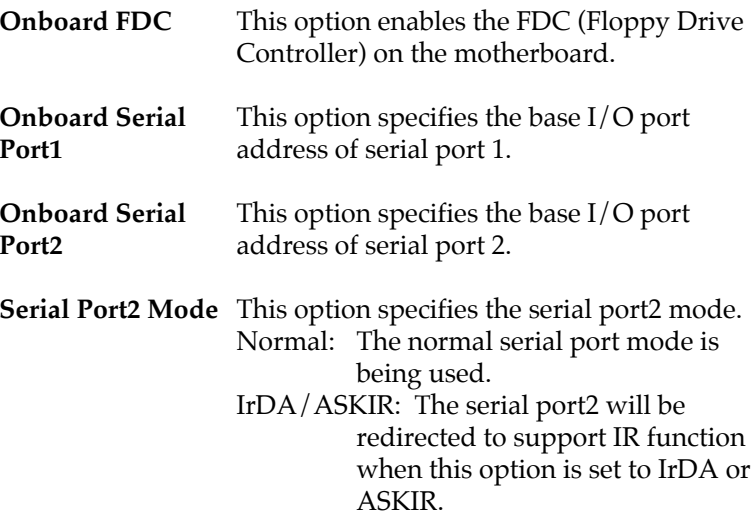

**IR Duplex Mode** This option shows up only when either IrDA or ASKIR is chosen in the previous option (Serial Port2 Mode).

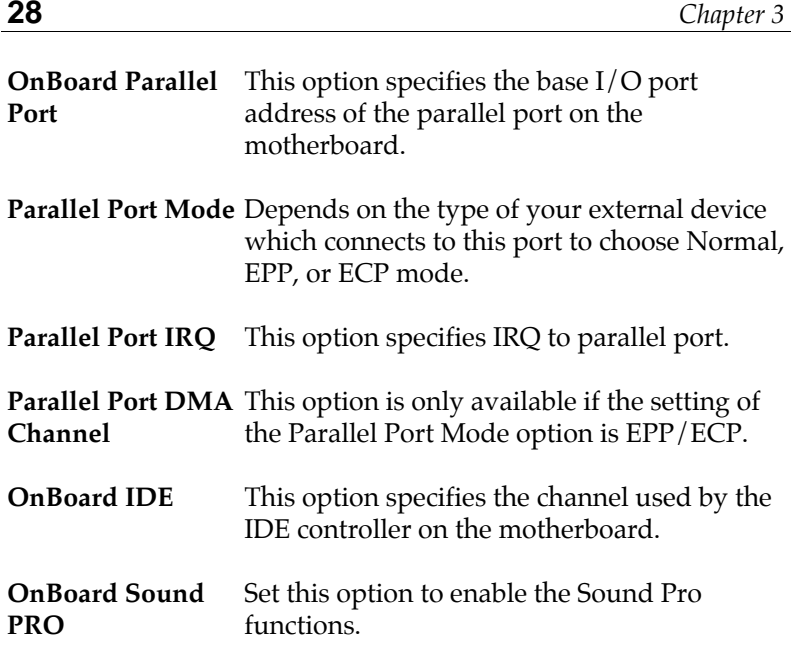

## **Security**

#### **User**

This item lets you configure the system password which is required every time when the system boots up or an attempt is made to enter the Setup program. The password cannot be longer than six characters.

*Note: Keep a safe record of the new password. If you forget or lose the password, the only way to access the system is to clear CMOS memory .*

#### **Anti-Virus**

This item protects the boot sectors and partitions table of your hard disk against accidental modifications. Any attempt to write to boot sectors and partitions will *BIOS Setup* **29**

cause the system to halt and you need to use a bootable none virus floppy disk to reboot the system and then run the virus checking program to make sure that your system is OK.

The default setting is "Disabled." This setting is recommended due to the conflicts within new operating systems.

# **CPU Plug & Play**

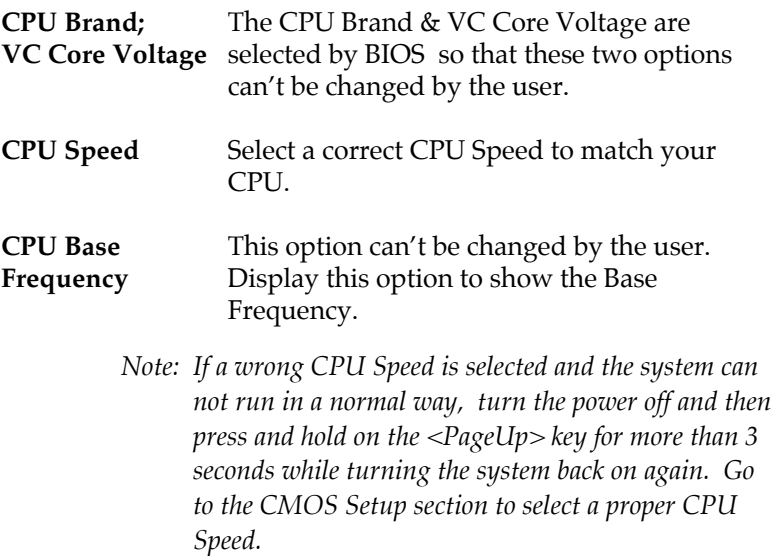

## **Utility**

#### **Detect IDE**

If your system has an IDE hard drive, you can use this utility to detect its parameters and automatically enter them into the Standard CMOS Setup. This utility will autodetect up to four IDE devices.

## **30** *Chapter 3* **Exit WinBIOS Setup**

Press the <ESC> key to exit the BIOS setup program while in the main menu of the BIOS Setup and the following three options will be displayed on the screen.

#### **Save Changes and Exit**

Select this item to save the values entered during the current session and then exit the BIOS setup program.

#### **Do Not Save Changes and Exit**

Select this item to exit the BIOS setup program without saving the values which has been entered during the current session.

#### **Continue**

Select this item to return to the BIOS setup program.